# **Benutzerhandbuch**

Photovoltaik Netzgekoppelte Mikrowechselrichter (mit eingebautem WIFI-G3)

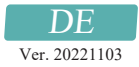

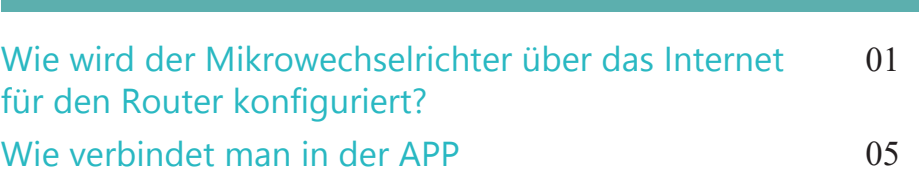

**DE** 

#### Wie wird der Mikrowechselrichter über das Internet für den Router konfiguriert?

- 1. Schalten Sie das drahtlose Netzwerk Ihres PCs/Handys ein.
- 2. Wählen Sie das Logger-Netzwerk (Netzwerkname: AP+SN) und stellen Sie eine Verbindung her. Das Standardpasswort lautet 12345678.

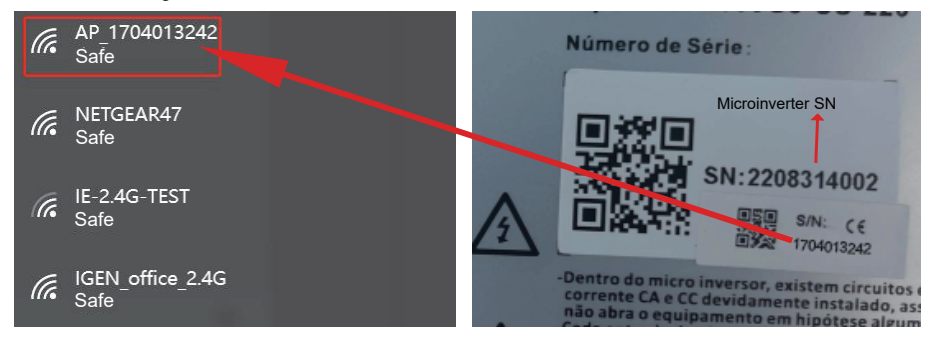

Mikrowechselrichter-SN: 2208314002; Eingebauter Datenlogger:1704013242

3. Öffnen Sie einen Browser und geben Sie 10.10.100.254 ein. Sowohl der Benutzername als auch das Passwort lauten admin. (Empfohlene Browser: IE 8+, Chrome 15+, Firefox 10+)

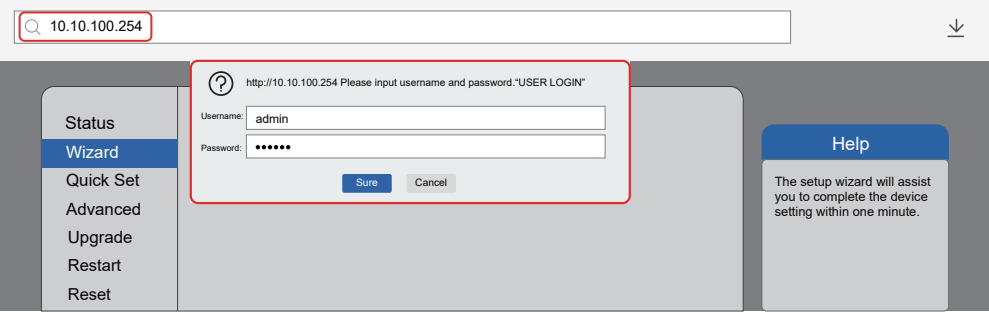

4. Der Browser geht zur "Status"-Seite mit den Grundinformationen.

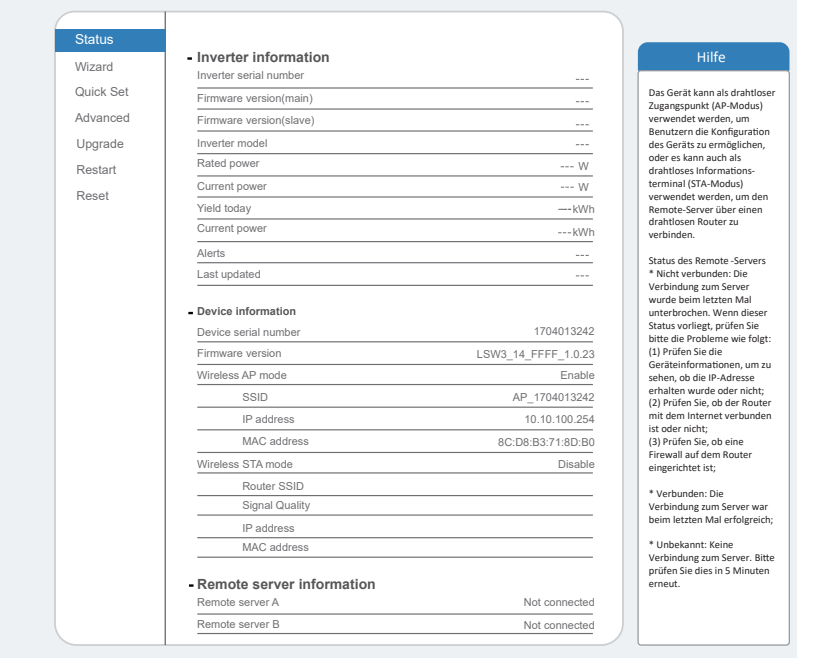

Gehen Sie zur Einrichtungsanleitung, klicken Sie auf Aktualisieren und suchen Sie das drahtlose Netzwerk. 5. Wählen Sie das Zielnetzwerk aus und stellen Sie eine Verbindung her.

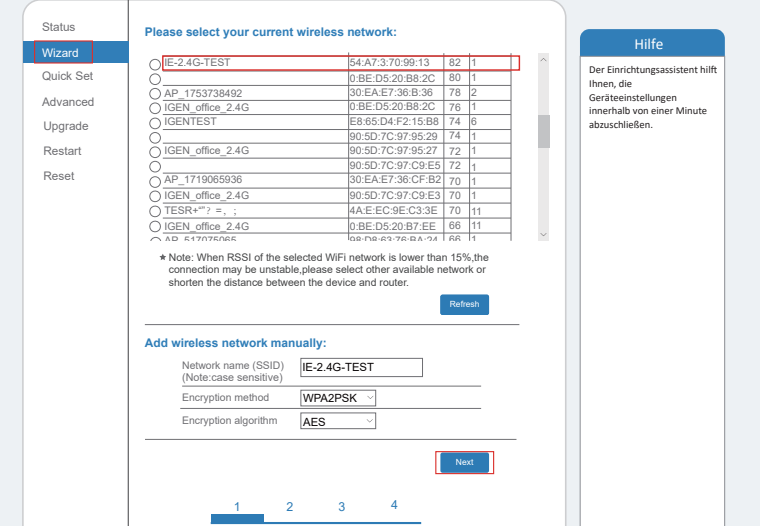

6. Geben Sie das Passwort ein und klicken Sie auf Weiter (Next).

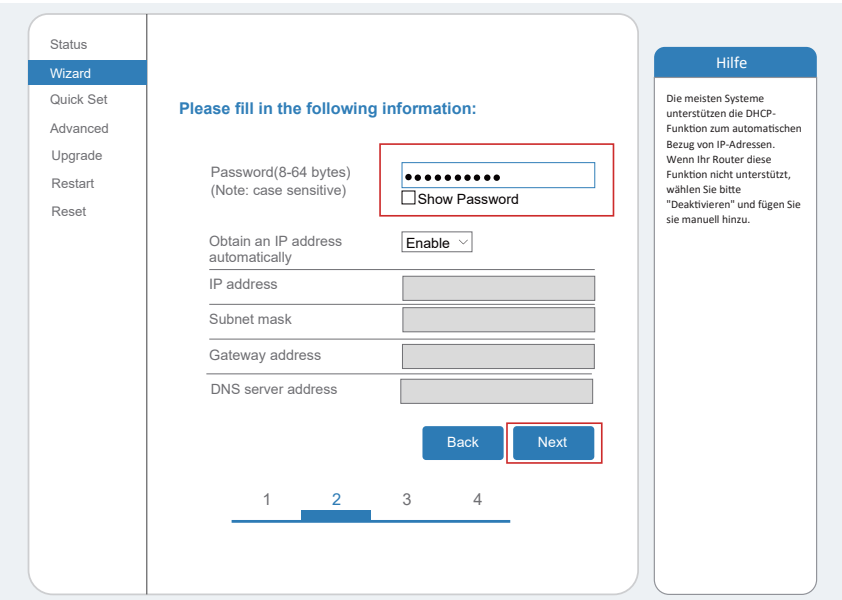

5. Sie können die folgenden Optionen auswählen, um die Sicherheit zu erhöhen, und klicken Sie auf Weiter. 7.

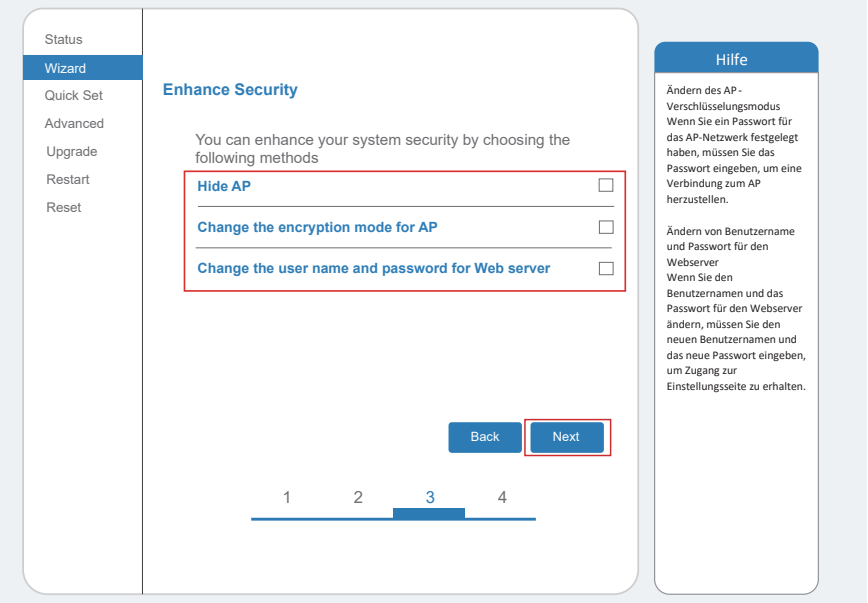

6. Nach erfolgreicher Installation erscheint die folgende Seite. Klicken Sie auf OK zum Neu-Start des Mikrowechselrichters. 8.  $- 03 -$ 

Quick Set Advanced Upgrade Restart Reset Wizard Status  $1 \t 2 \t 3$ Back **II** OK **Setting complete!** Click OK,the settings will take effect and the system will restart immediately. If you leave this interface without clicking OK, the settings will be ineffective. Nachdem Sie auf OK geklickt haben, wird das System sofort neu gestartet.

DE

9. Stellen Sie eine Verbindung mit dem AP-Netzwerk des Mikrowechselrichters her, melden Sie sich Nachdem die Netzwerkeinstellungen vorgenommen wurden, ist der STA-Modus des drahtlosen Remote-Server A ist verbindungsfähig. erneut unter 10.10.100.254 an und überprüfen Sie hier die Systeminformationen. Netzwerks aktiviert. Die Informationen über den Router werden auf der Seite angezeigt und der

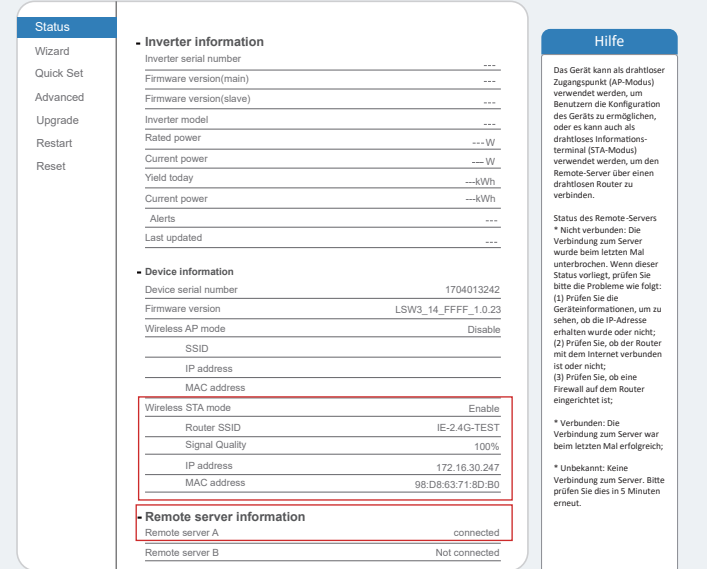

wiederholen Sie die vorherigen Schritte. Wenn die "Signalqualität" unter 40% liegt, stellen Sie Wenn beide Remote-Server A und B "Nicht verbunden" sind, aktualisieren Sie die Seite oder 10.den Router näher zum Mikrowechselrichter.

## Wie verbindet man in der APP

### 1.Registrierung

Öffnen Sie die App "SOLARMAN Smart" und registrieren Sie ein Konto. Klicken Sie auf "Register" und erstellen Sie hier Ihr Konto.

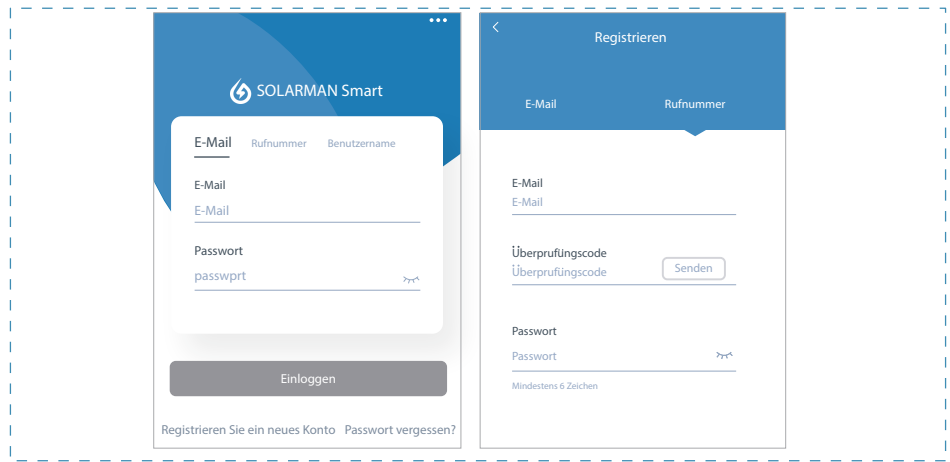

#### 2.Eine Anlage erstellen

Klicken Sie auf "Add Now", um Ihre Anlage anzulegen.

Geben Sie hier die Grunddaten der Anlage und weitere Info ein.

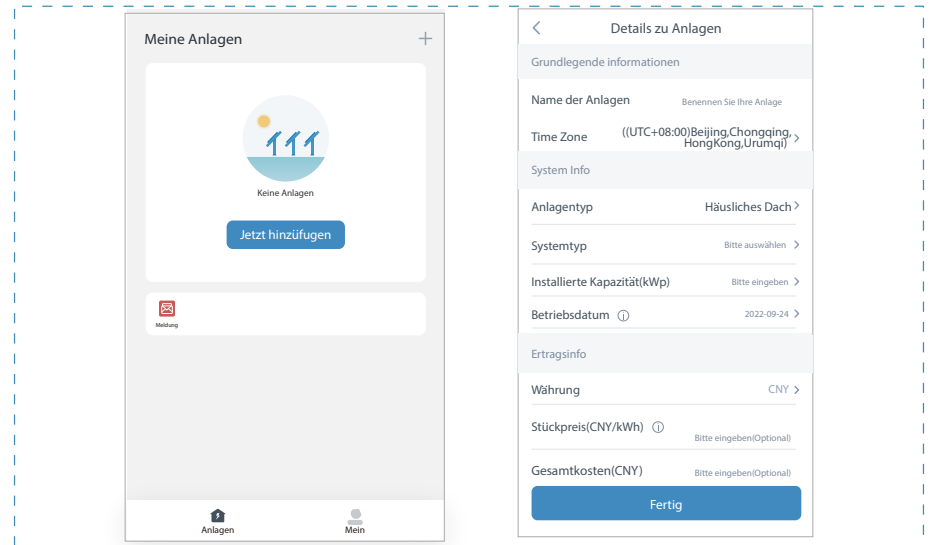

#### 3. Einen Logger (Aufzeichnungsgerät) hinzufügen

Option 1: Geben Sie die Logger-SN manuell ein.

Option 2: Klicken Sie auf das rechte Symbol, scannen den QR-Code für SN.

Sie finden die Logger-SN auf der Verpackung oder am Logger-Gehäuse.

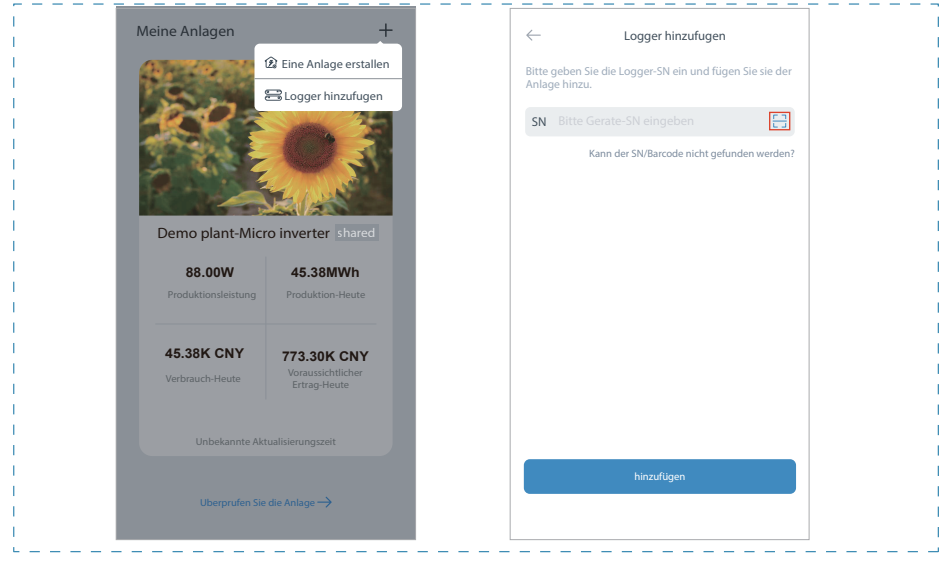

#### 4.Netzwerk-Konfiguration

Nach dem Hinzufügen des Loggers konfigurieren Sie das Netzwerk für einen normalen Betrieb.

Gehen Sie zu "Plant Details" ("Anlagendetails") - "Device List" ("Geräteliste"), finden das Ziel-SN und klicken auf "Networking".

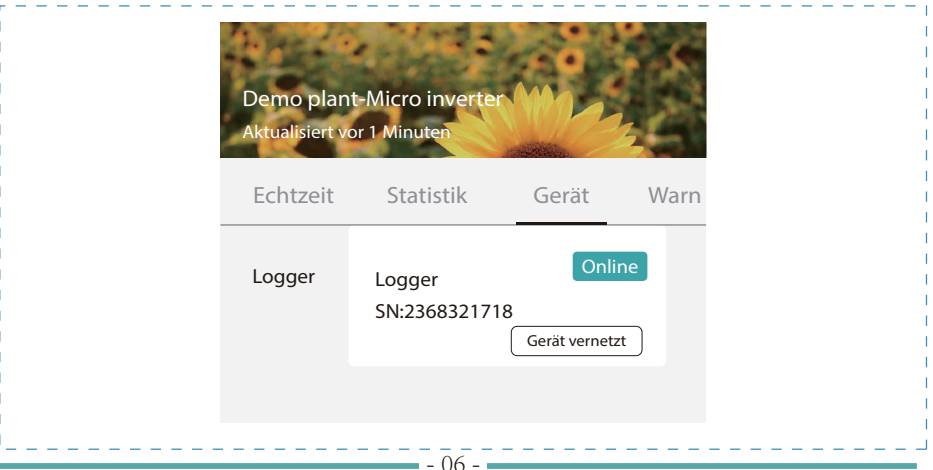

#### Schritt 1: Bestätigen der WiFi-Info

Sicherstellen, dass Ihr Handy mit dem richtigen WiFi-Netzwerk verbunden ist. Klicken Sie auf "Start".

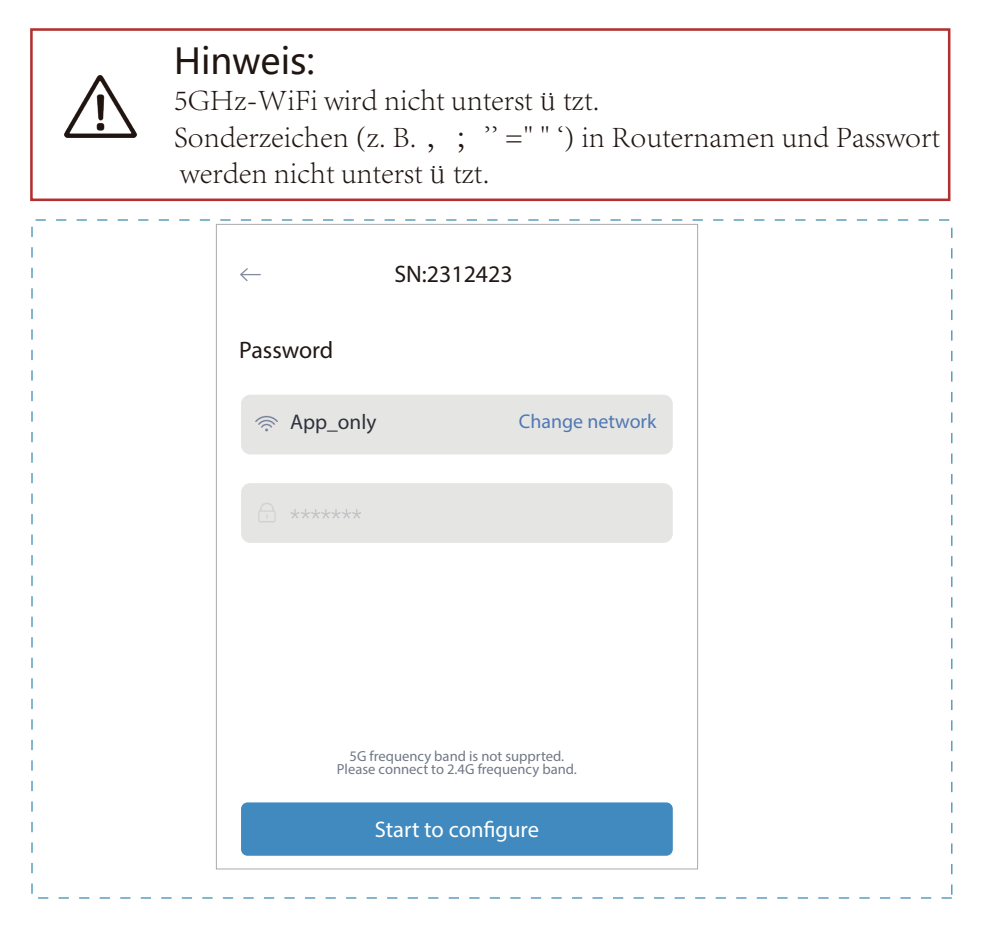

Schritt 2: Verbinden mit dem AP-Netzwerk

Klicken Sie auf "Go to connect" ("Verbinden") und suchen Sie das richtige "AP\_XXXXXX XXXX"-Netzwerk ("XXXXXXXXXX" steht hier für die Logger-SN). Für das erforderliche Passwort geben Sie bitte "12345678" ein. Gehen Sie zurück zur SOLARMAN Smart APP, nachdem Sie die Verbindung zum AP-

Netzwerk hergestellt haben.

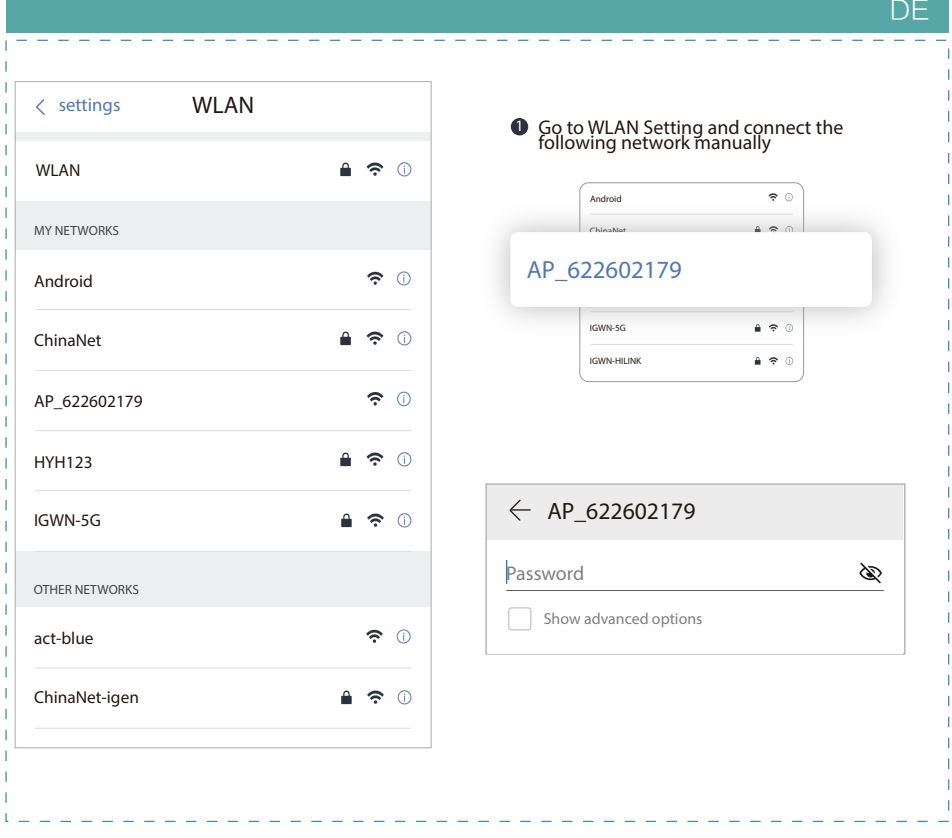

#### Schritt 3: Automatische Konfiguration

Bitte warten Sie kurz für den Abschluss der Konfiguration. Das System wechselt dann auf die folgende Seite.

Klicken Sie auf "Done" ("Fertig"), um die Anlagendaten zu überprüfen (In der Regel werden die Daten innerhalb von 10 Min. aktualisiert).

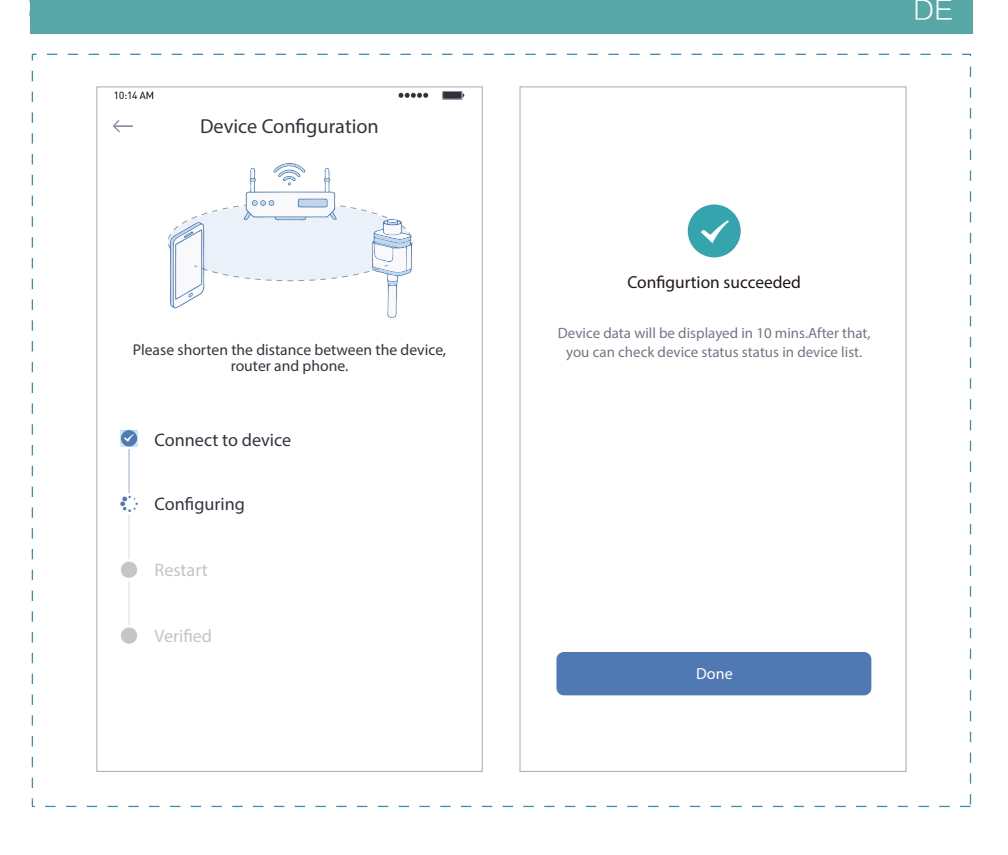